コンピュータ科学 (第19話)

## 第19話(販売システムⅢ)

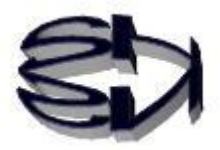

タヌキ、次は SQL 文の内の INSERT 文を扱うぞ。 これは、ネットショップにアクセスし、レンタル CD を借 りようとする顧客のデータをデータベースに記憶するこ とができるのだ。つまり、テーブル cduser に顧客データ が記録されるんだ。だからセキュリティも高めなくてはな らないのだ。「/var/www/html」のディレクトリは「chmod 777 ・・・」で解放するなよな。

了解、顧客の情報漏洩がおきたら大変だからな。そうか、重要 なディレクトリはハッキングされないようにアクセスできない ようにしなければならないのか。

セキュリティには、chmod というコマンドを使って、ディレクトリ毎 に設定する方法、SELinux を使ってログインユーザ毎にセキュリティ を設定する方法、chroot を使って実際のディレクトリにはアクセスさ せない方法などがあるよ。これらの複数の方法を組み合わせてサーバ を守るのだ。ただ、セキュリティを高めれば高めるほど、管理(操作) しづらくなる、というデメリットはあるけどね。でも仕方ないと思う よ。機会があれば、セキュリティの話もするけどね。今はデータベー スの解説だ。

最初に Select 文でレンタルする CD の有無を確認しなければならない から、実行するプログラムは rtest02.php を改良した rtest021.php に なるよ。これを、第17話の rtest01.html の5行目の <FORM NAME="myForm" ACTION="rtest021.php" METHOD="get"> に組み込むことになる。そして、最初に rtest01.html を実行してね。

```
テーブルへのレコードの追加準備(Select 文)
```
rtest021.php(スクリプト例①)

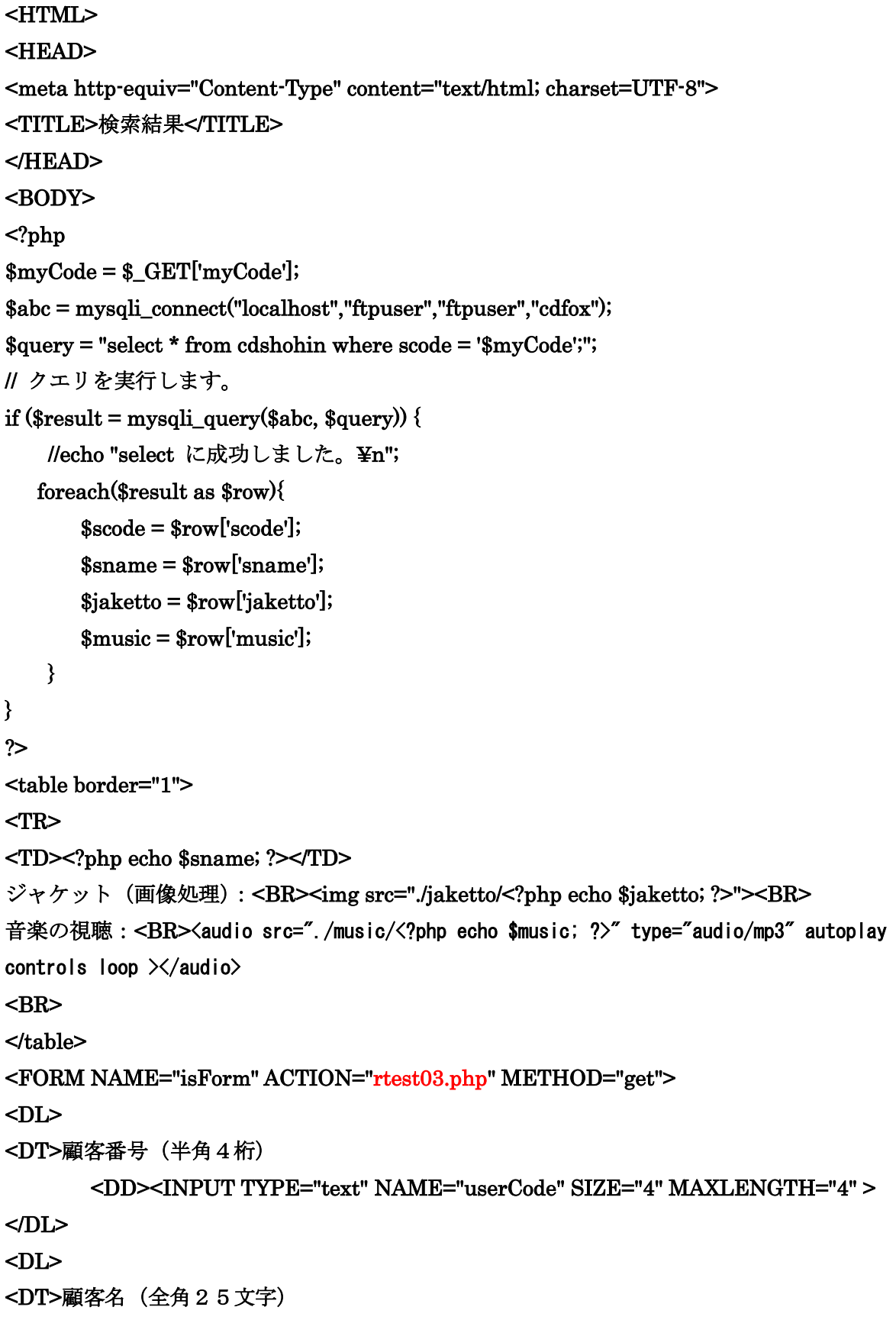

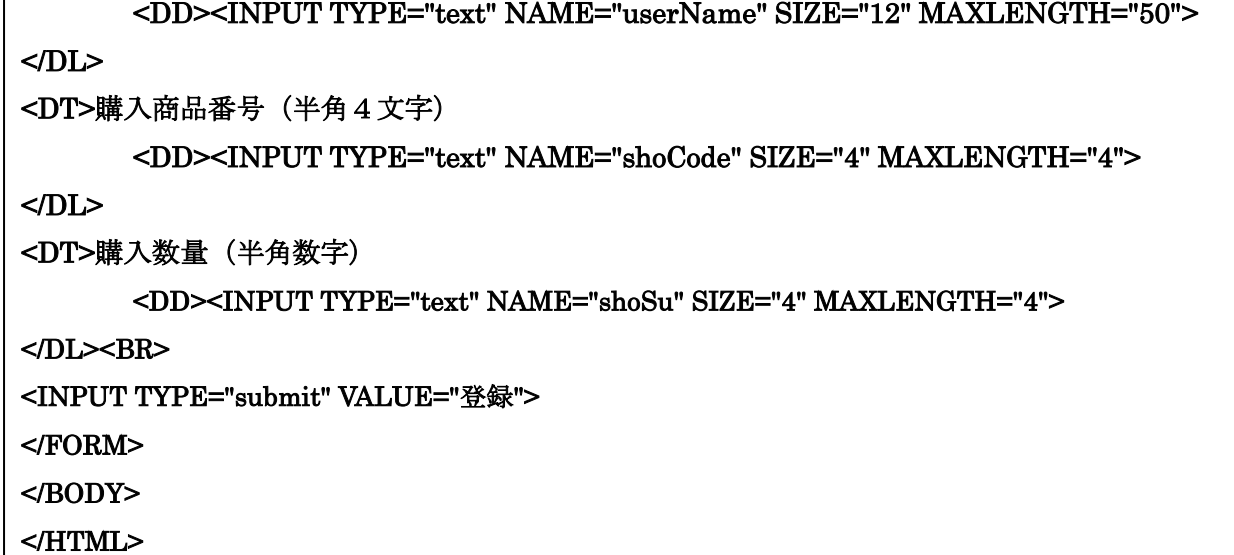

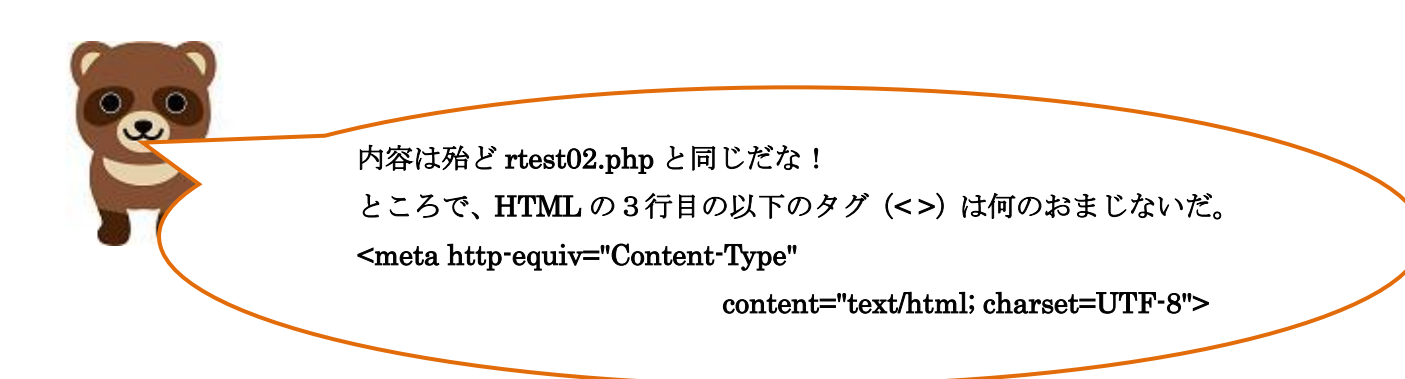

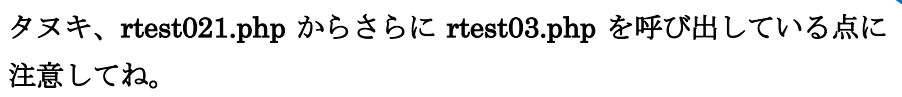

HTML の3行目の以下のタグ (< >) はブラウザで日本語 (全角の漢 字やひらがな)が文字化けする時の解決方法の一つだ。ブラウザ側で 常に UTF-8 にエンコード(文字変換)しなければならない時には、 <HEAD>と<TITLE>タグの間に以下の文字コード指定のタグを挿入 するのだ。

<meta http-equiv="Content-Type"

Ĩ

## content="text/html; charset=UTF-8">

これを挿入しても UTF-8 に固定されない場合は、php.ini ファイル中 のデフォルト文字コードが UTF-8 以外 (EUC や Shift-JIS) になって いることが考えられる。こうなったら、最初からデータベースの作り 直しになるかもしれない。

## rtest021.php の実行結果

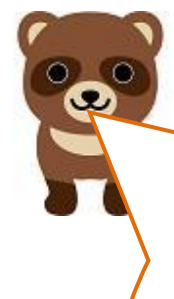

右図が rtest021.php の実行結果か。 顧客番号(GK11)、顧客名(東京太郎)、 [新世界]の購入商品番号(A002)、 購入数量(2)をテキストボックスに 入力し、[登録]ボタンをクリックす ると4種類のデータが rtest03.php に 送信されるのか。よくできているね。 でも、キツネ、オイラ「タヌキ太郎」 だぞ。これだとオイラのなりすましに なるぞ。なりすましを防ぐ方法を考え なければならないのでは?

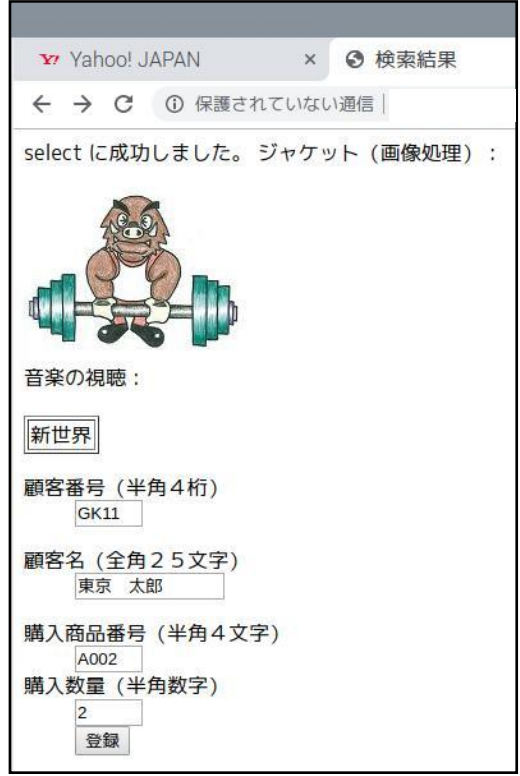

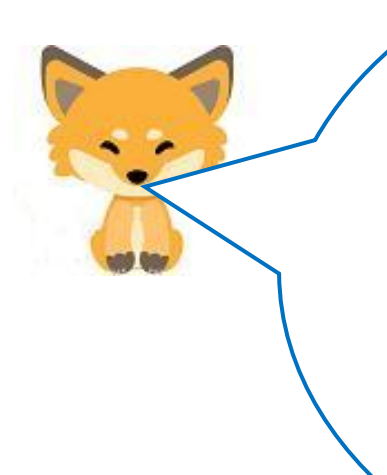

l

 $\overline{\phantom{0}}$ 

タヌキ、良いところに気が付いたな。 その通り、これではいくらでもなりすましをすることが できるのだ。 その人物を一意に特定できる項目を考えなければなら ない。ネット上では、電話番号も住所も偽ることができ るので、メールアドレスが一番確実なのだ。メールを偽 ると確認メールが届かないからね。それに、携帯の番号 を組み合わせると、よりセキュリティが高まるけどね。 では、次は今回のテーマの INSERT 文のプログラムの 提示だ。

```
テーブルへのレコードの追加(Insert into 文)
```
rtest03.php(スクリプト例)

```
<HTML> 
<HEAD> 
<TITLE>データベースへの登録と顧客への通知</TITLE>
</HEAD> 
<BODY> 
<?php 
$userCode = $_GET['userCode']; 
$userName = $_GET['userName']; 
$shoCode = $_GET['shoCode']; 
$shoSu = $GET['shoSu'];
$conid1 = mysqli_connect("localhost","ftpuser","ftpuser","cdfox"); 
  // 接続状況をチェックします 
 if (mysqli_connect_errno()) {
       die("データベースに接続できません:" . mysqli_connect_error() . "¥n"); 
  } 
  echo "データベースの接続に成功しました。¥n"; 
$query = "INSERT INTO cduser (ucode, uname, rireki, kazu) VALUES 
('$userCode','$userName','$shoCode','$shoSu');"; 
// クエリを実行します。 
  if (mysqli_query($conid1, $query)) { 
    echo "INSERT に成功しました。¥n"; 
  } 
mysqli_close($conid1); 
?> 
<BR>cduser テーブルへ1件の顧客レコードを登録しました!<br> 
</BODY> 
</HTML>
```
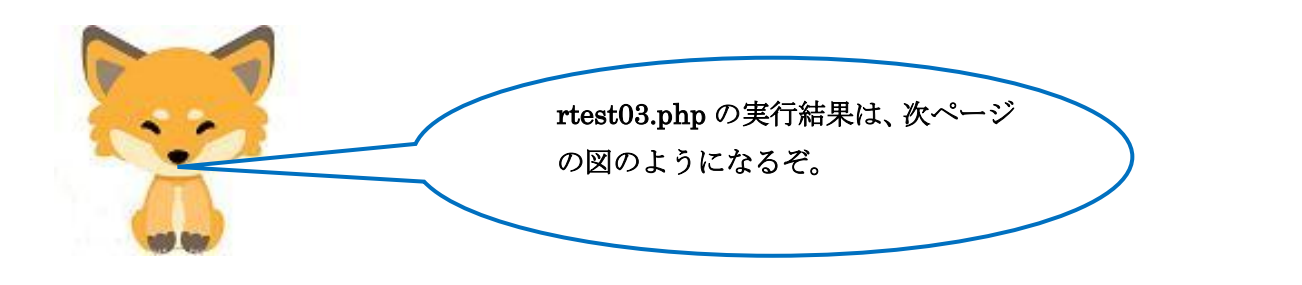

## [実行結果] -タベースへの **Y** Yahoo! JAPAN  $\times$ **◎ データベースへの登録と ×** ← → C ① 保護されていない通信 | www.shns-m.com/rtest03.php データベースの接続に成功しました。 INSERT に成功しました。 cduserテーブルへ1件の顧客レコードを登録しました! キツネ、上図は、ブラウザに表示される内容だよな。 データベースのテーブル cduser に記憶される顧客(東 京太郎)の確認はどうするの? そうだなよな、データベースの確認はしなければならないな。 第18話で説明した操作の繰り返しだ。一応手順を再度記入し ておくな。 ① # mysql -u root –p(データベースサーバへのログイン) ②MariaDB [(none)]>use cdfox ; (cdfox データベースの使用) ③>show tables; (cduser テーブルの確認) ④>select \* from cduser; (テーブル内容の表示) 下図のようになっていれば OK だ。 ファイル(F) 編集(E) タブ(T) ヘルプ(H) Reading table information for completion of t You can turn off this feature to get a quicke Database changed MariaDB  $[cdfor] >$  show tables; Tables\_in\_ cdfox cdshohin cduser 2 rows in set  $(0.01$  sec) MariaDB  $[cdfor] > select * from cluster;$ ucode | uname | rireki | kazu GK11 | 東京 太郎 A002  $\overline{2}$  $1$  row in set  $(0.00$  sec) MariaDB [ cdfox ]> exit Bye 125  $\sim$  S

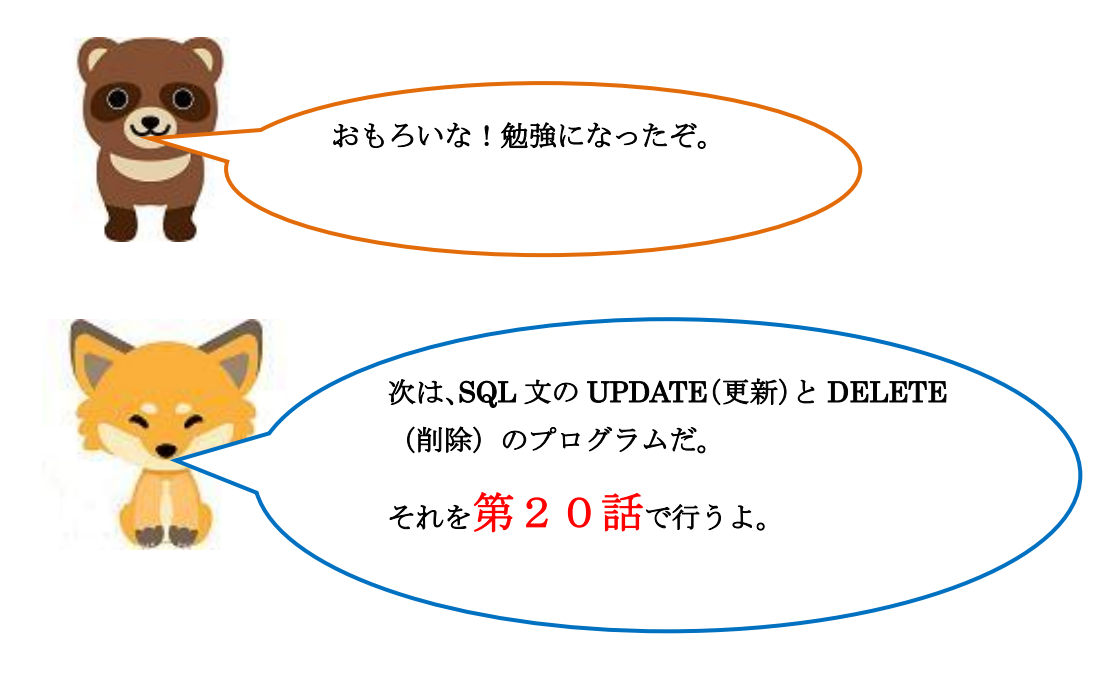